# **PC Link GSM vers. 1.0 varten**

Windows sovellusohjelma *PCLink* mahdollistaa soittoäänien ja kuvien lataamisen Samsung-puhelimeesi.

# **Sisällys**

#### Suomi

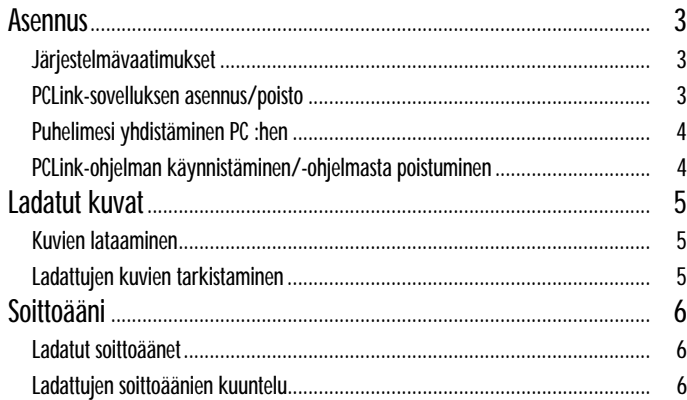

# **Asennus**

### **Järjestelmävaatimukset**

- IBM-yhteensopiva tietokone Pentium 133 MHz tai nopeammalla prosessorilla
- Windows 98, Windows 2000 tai Windows XP
- Vähintään 32 MB RAM-muistia
- Kiintolevyasema, jossa vähintään 10 MB vapaata tilaa

### **PCLink-sovelluksen asennus**

- 1. Laita CD-ROM levy CD-ROM asemaan.
- 2. Seuraa näytöllä näkyviä ohjeita käynnistääksesi asennuksen tai kaksoisnapsauta setup.exe tiedostoa.
- 3. Seuraa näytöllä näkyviä ohjeita.

### **PCLink-sovelluksen poisto**

- 1. Valitse Käynnistä ja sitten Asetukset.
- 2. Napsauta Ohjauspaneelikuvaketta.
- 3. Etsi Lisää/poista ohjelmat ja kaksoisnapsauta.
- 4. Hae PCLink ja napsauta Poista painiketta.
- CD-ROM asema (8X tai nopeampi)
- 65 536 väri (16 bit) tai korkeampi VGA-videografiikka
- 800 X 600 tai korkeampi resoluutio
- Puhelimeen yhteensopiva sarjakaapeli

#### **Puhelimesi yhdistäminen PC :hen**

Varmista, että puhelimesi on kytketty pois päältä ennen PC :hen yhdistämistä.

- 1. Yhdistä sarjaportin latauskaapelissa oleva pistoke vapaaseen sarjaporttiin PC :ssäsi.
- 2. Yhdistä kaapelin toinen pää puhelimeesi.
- 3. Jos puhelimesi ja PC :n välinen yhteys onnistuu, näet puhelimen LCD-näytön valkoisena.

### **PCLink-ohjelman käynnistäminen/-ohjelmasta poistuminen**

Käynnistä PCLink-ohjelma seuraavasti.

- 1. Käynnistä valikosta valitse Ohjelmat.
- 2. Valitse PCLink, sitten PCLink-sovellus.
- 3. PCLink-sovellus ladataan.
- 4. Puhelimen LCD-näyttö näkyy valkoisena.
- 5. Valitse Connect kuvake. Jos puhelimesi ja PCLinkin välinen yhteys onnistuu, näet animaation PCLink-sovelluksessa. Muutoin animaatio pysähtyy.

Poistu PCLink-ohjelmasta valitsemalla Exit vaihtoehto File valikossa.

# **Ladatut kuvat**

*Voit ladata jopa 8 kuvaa puhelimeesi.*

### **Kuvien lataaminen**

- 1. Varmista, että puhelimesi on kytketty pois päältä ja yhdistetty PC :hen.
- 2. Valitse Image vaihtoehto Tools-valikosta tai napsauta Image painiketta.
- 3. Valitse kuvatiedosto (.jpg, .bmp) kuvaluetteloon lataamista varten. Esikatseluikkunassa näkyy valittu kuva.
- 4. Valitse kuvan koko, jonka haluat ladata. Muuta alkuperäisen kuvan kokoa käyttämällä +/- liukupalkkia. Muuta leikkauskokoa käyttämällä X/Y kokonumeroa.
- 5. Näppäile uusi nimi valitulle kuvalle Name kentässä, jos haluat muuttaa sen.
- 6. Valitse sille haluamasi tallennuspaikka Location kentässä (User Image 1~8).
- 7. Tarkista valittu luettelo ennen lataamista.
	- Jos haluat poistaa valitun kuvan, napsauta Delete painiketta.
- 8. Napsauta Download painiketta ladataksesi valitun luettelon puhelimeen.

## **Ladattujen kuvien tarkistaminen**

- 1. Kytke puhelin päälle sen jälkeen, kun olet irrottanut kaapelin puhelimesta.
- 2. Valitse Käyttäjän Kuva vaihtoehto puhelimen LCD/LED Asetukset valikosta (5-4).
- 3. Paina Esikatsele valintanäppäintä tarkastellaksesi ladattuja kuvia.
- 4. Voit myös nähdä ladatun kuvan, joa painat Valitse valintanäppäintä.

# **Soittoääni**

*Voit ladata jopa 12 soittoääntä puhelimeesi.*

#### **Ladatut soittoäänet**

1. Varmista, että puhelimesi on kytketty pois päältä ja yhdistetty PC :hen.

- 2. Valitse Melody vaihtoehto Tools-valikosta tai napsauta Melody painiketta.
- 3. Valitse soittoäänitiedosto (.mmf), jonka lataat soittoääniluetteloon.
- 4. Näppäile uusi nimi valitulle soittoäänelle Name kentässä, jos haluat muuttaa sitä.
- 5. Valitse sille haluamasi tallennuspaikka Location kentässä (User Tone 1~12).
- 6. Tarkista valittu luettelo ennen lataamista. Jos haluat poistaa valitun soittoäänen, napsauta Delete painiketta.
- 7. Napsauta Download painiketta ladataksesi valitun luettelon puhelimeen.

#### **Ladattujen soittoäänien kuuntelu**

1. Kytke puhelin päälle sen jälkeen, kun olet irrottanut kaapelin puhelimesta.

- 2. Valitse Soittoääni vaihtoehto (4-1) puhelimen Soittoäänet valikosta.
- 3. Valitse ladattu soittoääni kuuntelua varten.